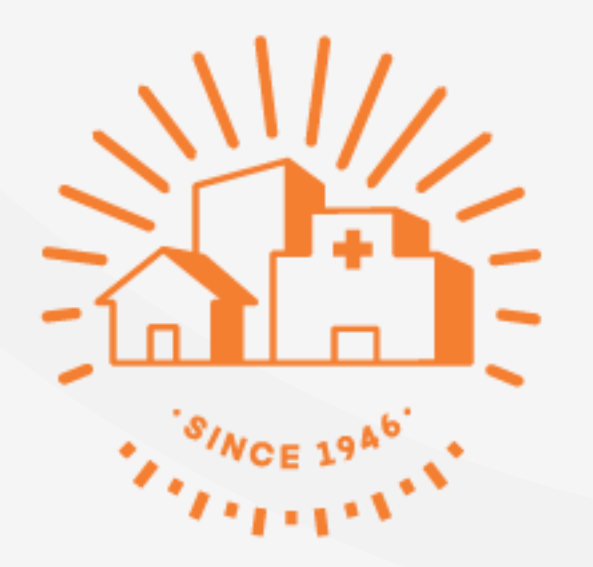

# : みんなの 家庭の医学

WEB版 「メールで相談」のご利用手順

# **ご利用の前に**

【メール相談を初めてご利用になる場合】

トップページ右上の**「ログイン・新規登録」をクリックし、団体ユーザー登録**を行ってからご利用くだ さい**。**

【2回目以降のご利用の場合】

#### ログイン後、以下の画面の**「メールで相談」をクリック** ➡ 次ページへ

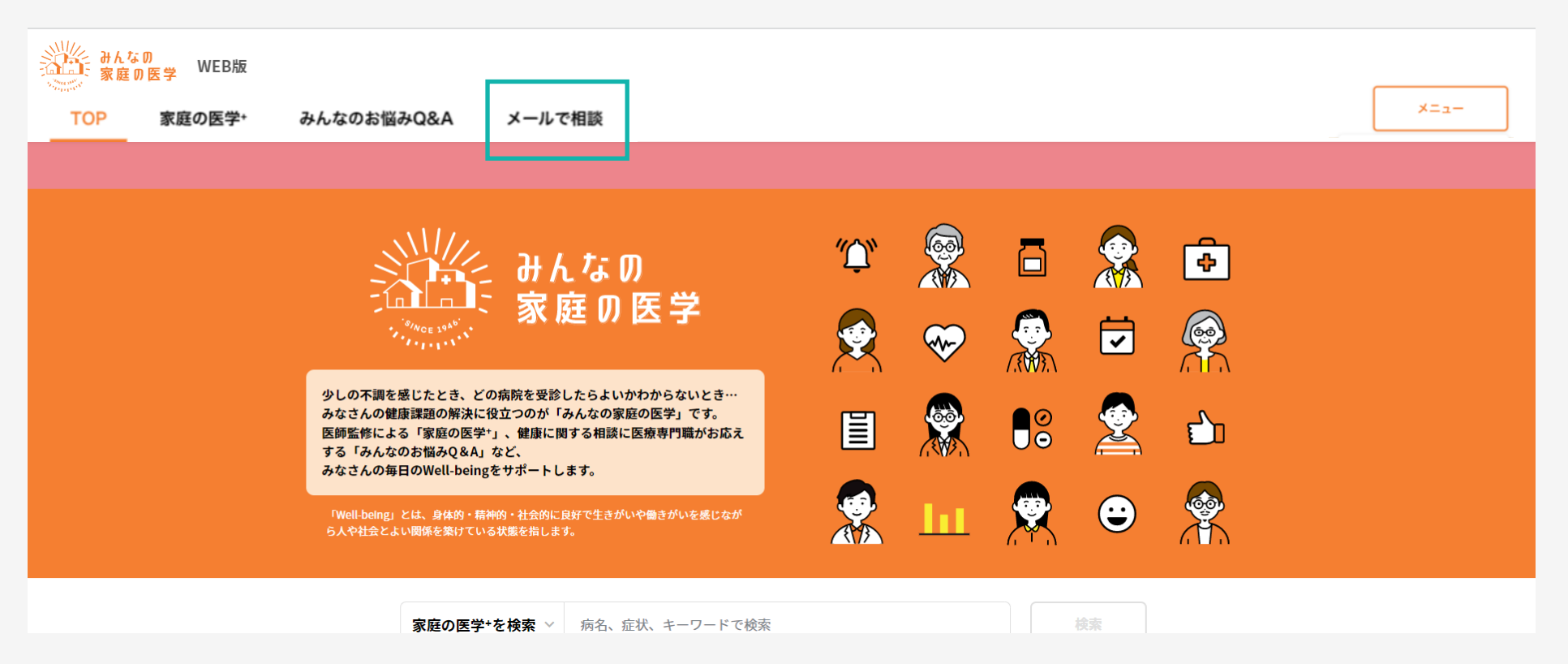

#### サービス内容のポップアップをご確認ください

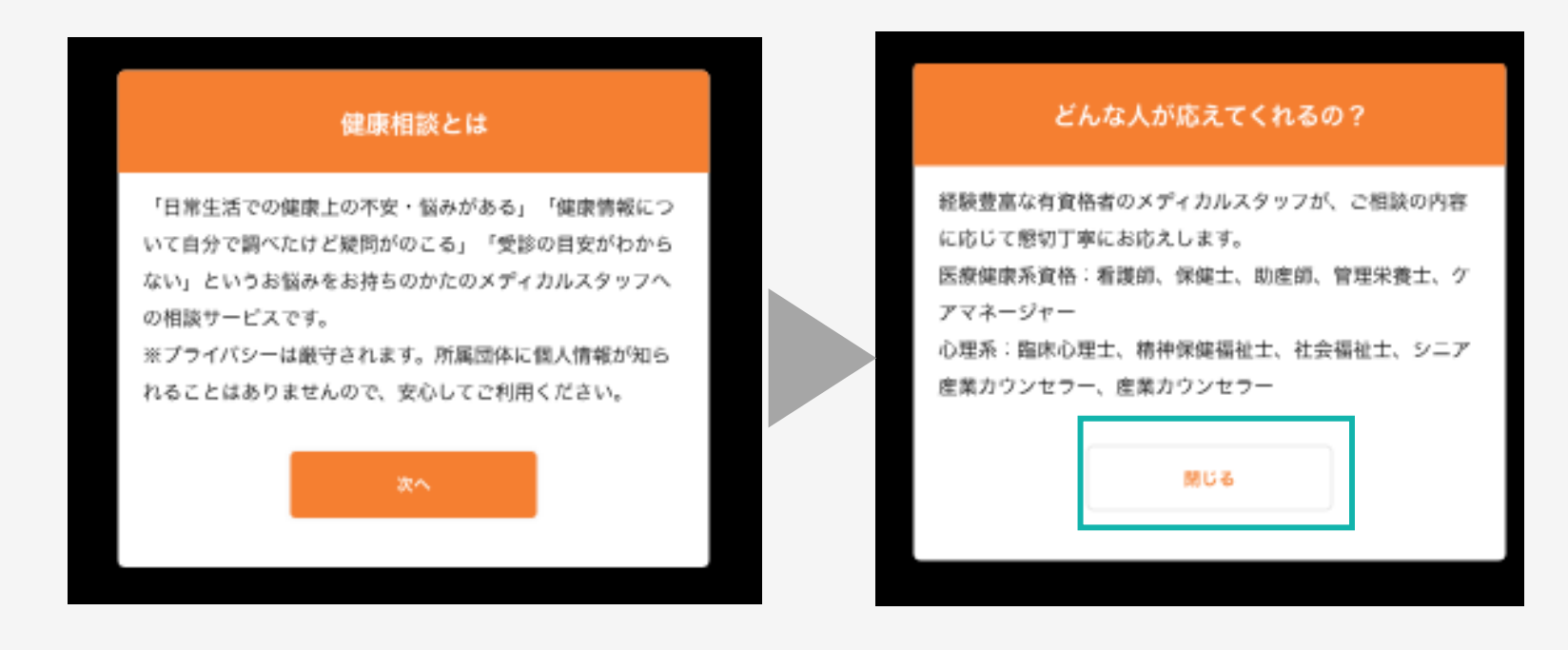

注)初回ご利用時のみ表示され、2回目以降は表示されません。

**ステップ 2**

### 「メールで相談」をクリック

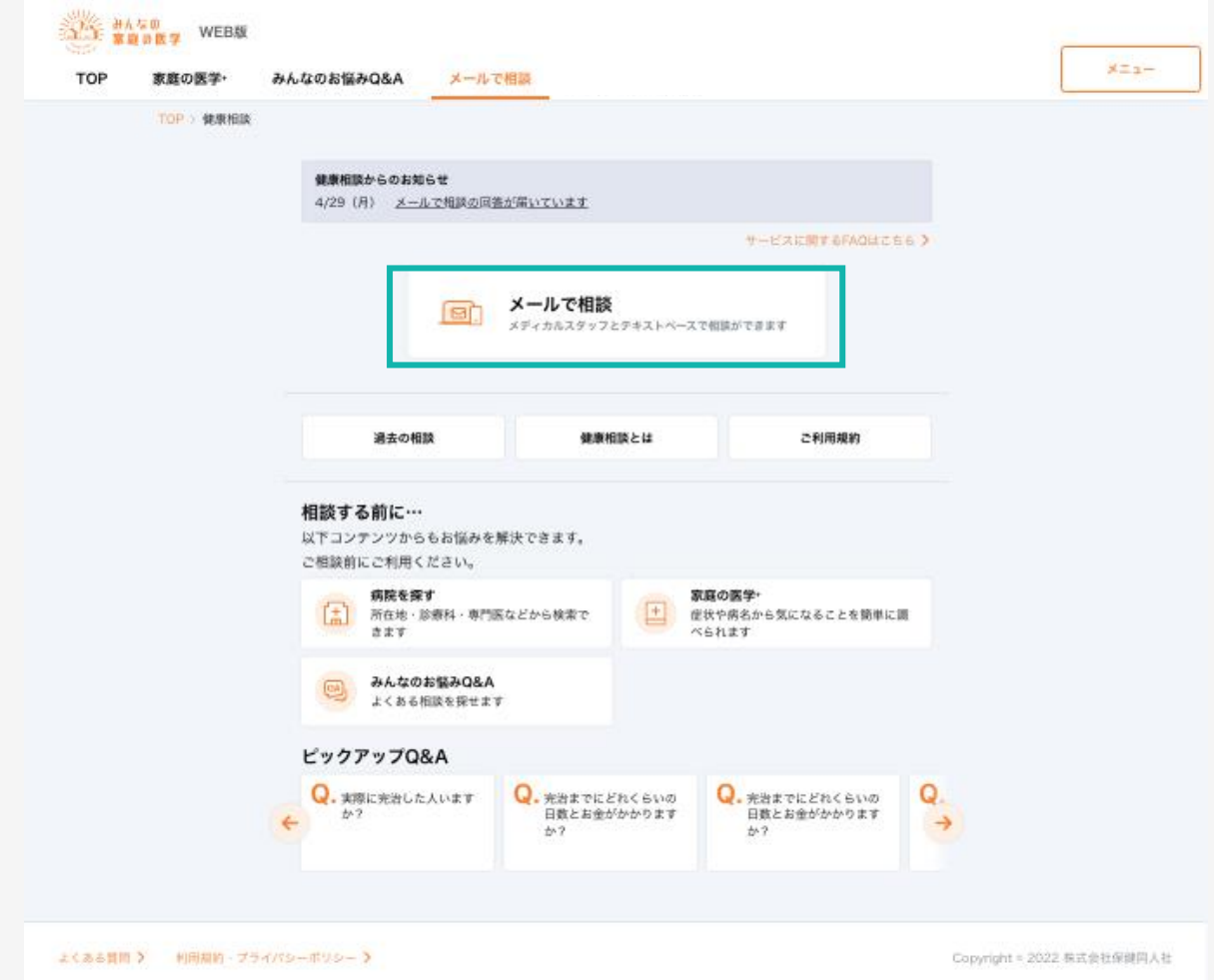

**ステップ 3**

#### ご利用規約をご確認いただいた後、 「利用規約に同意して進む」をクリックし、内容確認後「閉じる」をクリック

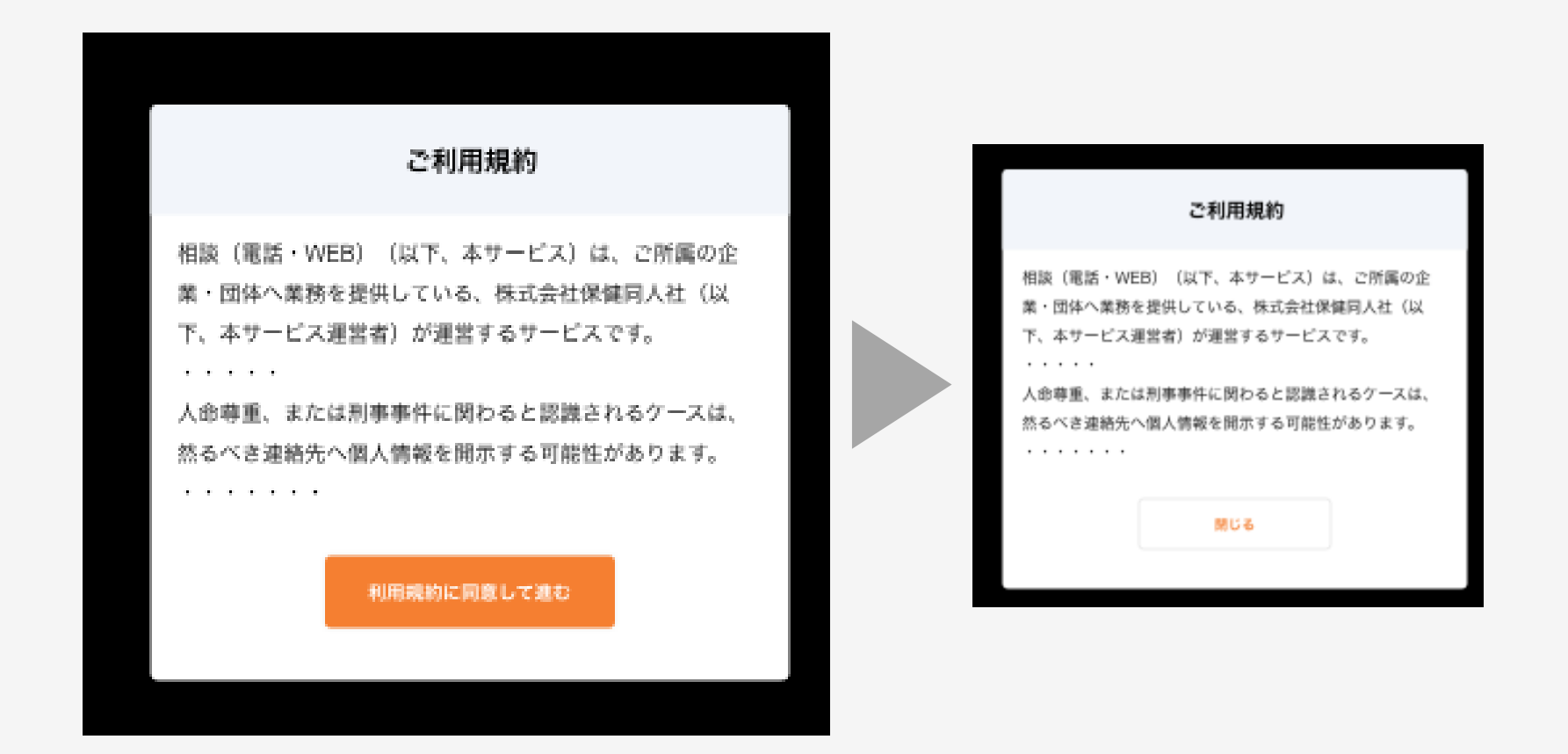

**ステップ 4**

#### 該当するテーマを選択し、クリック

(以下は「からだの相談」を選択した場合の画面表示です)

![](_page_5_Picture_18.jpeg)

※実際の画面と表示が異なる場合がございます。

## フォームに従って、ご相談内容を入力し、「次の質問へ」をクリック

![](_page_6_Picture_26.jpeg)

※実際の画面と表示が異なる場合がございます。

# フォームに従ってご相談内容を入力し、「確認する」をクリック

![](_page_7_Picture_14.jpeg)

#### 送信内容を確認の上、「内容を確認し、送信に同意します」に✓をいれ、 「送信する」をクリック

![](_page_8_Picture_18.jpeg)

※実際の画面と表示が異なる場合がございます。

#### 相談受付の完了画面が表示されれば、送信完了です。 送信完了から、原則3営業日以内に回答いたします

![](_page_9_Picture_2.jpeg)